# WPL Cricut Explore Air 2

## Maker Kit User Guide

### **What is the Cricut Explore Air 2?**

Cricut is a brand of computer controlled cutting/drawing machines designed for personal crafting. It can cut over 100 different materials including paper, cardstock, vinyl, iron-on vinyl (Heat transfer vinyl), felt, fabric, leather, mat board, wood. It can also be used for scoring and drawing on paper.

The Cricut Explore Air 2 you can create designs on a computer or mobile device using the Cricut Design Space App. Designs are then sent to the Cricut via usb connected to a computer or by connecting via Bluetooth on a mobile device.

The machine features a smart set dial on the right side to select the type of item you are cutting which makes switching materials easy.

Users of the Cricut Explore Air 2 Maker Kit must read and sign the Lending Agreement before checking out the kit.

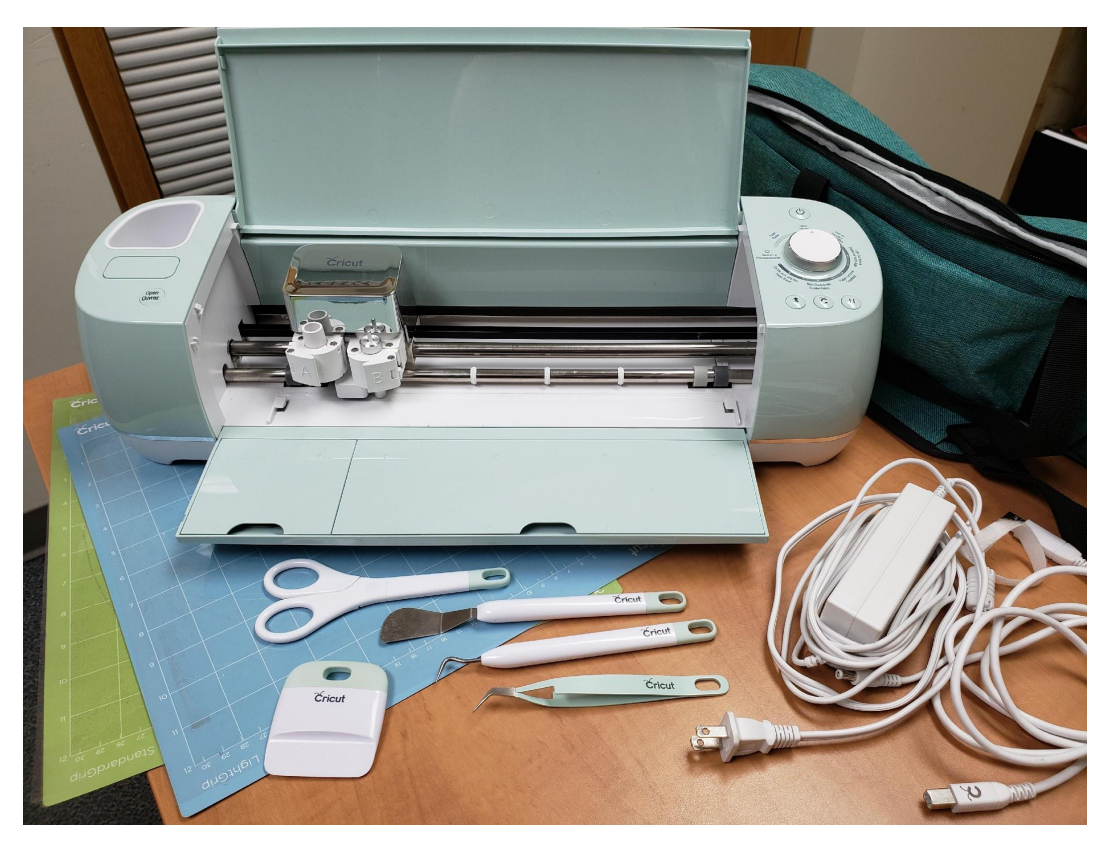

### WWW.SOUTHEASTLIBRARY.CA

49 Bison Avenue, Weyburn SK S4H 0H9 phone: 306.848.3100 | fax: 306.842.2665 email: librarysrl@southeastlibrary.ca

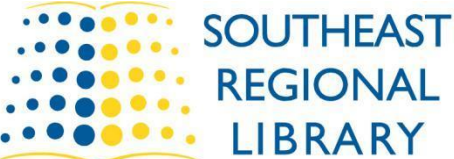

### **What's included with the Cricut Explore Air 2 Maker Kit?**

Included in the kit is the Cricut Explore Air 2 machine, power cable, usb cable, Fine-Point Blade, StandardGrip Machine Mat, LightGrip Machine Mat, Cricut tool set - Scissors, tweezers, weeder, scraper, spatula (in storage of machine), and Storage/Carrying case

Patrons can use their own device (laptop, cell phone, or tablet) or can borrow from the library.

Vinyl is available for purchase at a rate of \$3 per 12"x12" square with a variety of removable and permanent vinyl colours available. Other cutting materials and tools must be provided by the user.

### **Setting up the Cricut Explore Air 2 machine**

When setting up the Cricut Explore Air 2, you will first want to remove it from the carrying case. Be sure to set up the machine with enough space in front and behind the machine to allow for the cutting mat to pass through.

Plug the power cord into the back of the machine and into the wall.

If using USB, you'll want to then plug the USB cord into the machine and your computer.

If using Bluetooth, scan for device using Bluetooth settings and pair with code 0000

### **Create a Cricut ID**

Everyone wishing to borrow the WPL Cricut Explore Air 2 Maker Kit must use their own Cricut ID. You can create an ID using the Cricut Design Space App or on their website: [https://cricut.com/en\\_ca/.](https://cricut.com/en_ca/)

Having an account allows designs to be saved to the cloud, which you can then access on any device when you sign in to the app.

### **Using the Cricut Design Space App**

You can access the Design Space App for free on PC (Windows or Mac) and on any mobile device. On a mobile device, download it by searching for it on your app store (available on iOS and Android). On a PC, you can download it onto your computer via the Cricut website by scrolling to the bottom and clicking the Design Space link.

Once logged in to the app, ensure you've selected the Cricut Explore Air 2 as your machine. Then click New Project. This will open up a brand new Canvas for you to work on.

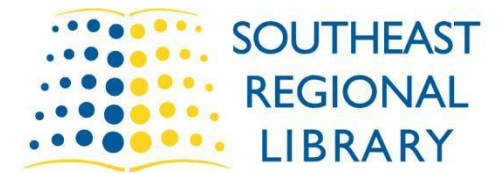

### **WWW.SOUTHEASTLIBRARY.**

49 Bison Avenue, Weyburn SK S4H 0H9 phone: 306.848.3100 | fax: 306.842.2665 email: librarysrl@southeastlibrary.ca On the left side of the canvas you will note several categories: Templates – a variety of pre-set templates to help start designing Projects – pre-existing projects you can modify Images – a variety of images/designs from the Cricut database Text – the button you'll use to add text to your design Shapes – a few basic shapes you can use in your design Upload – option to upload an image from your device

Insert text and shapes to create your own design or insert a pre-existing design. Note: Some designs and fonts available through Cricut cost money. You can usually use filters to find free designs and use system fonts.

You can utilize layers and different colours to create more complex designs. There are endless possibilities once you get into all the different things a Cricut machine can do! Search on Google or Youtube for in-depth instructional articles and videos using the Cricut Design Space app.

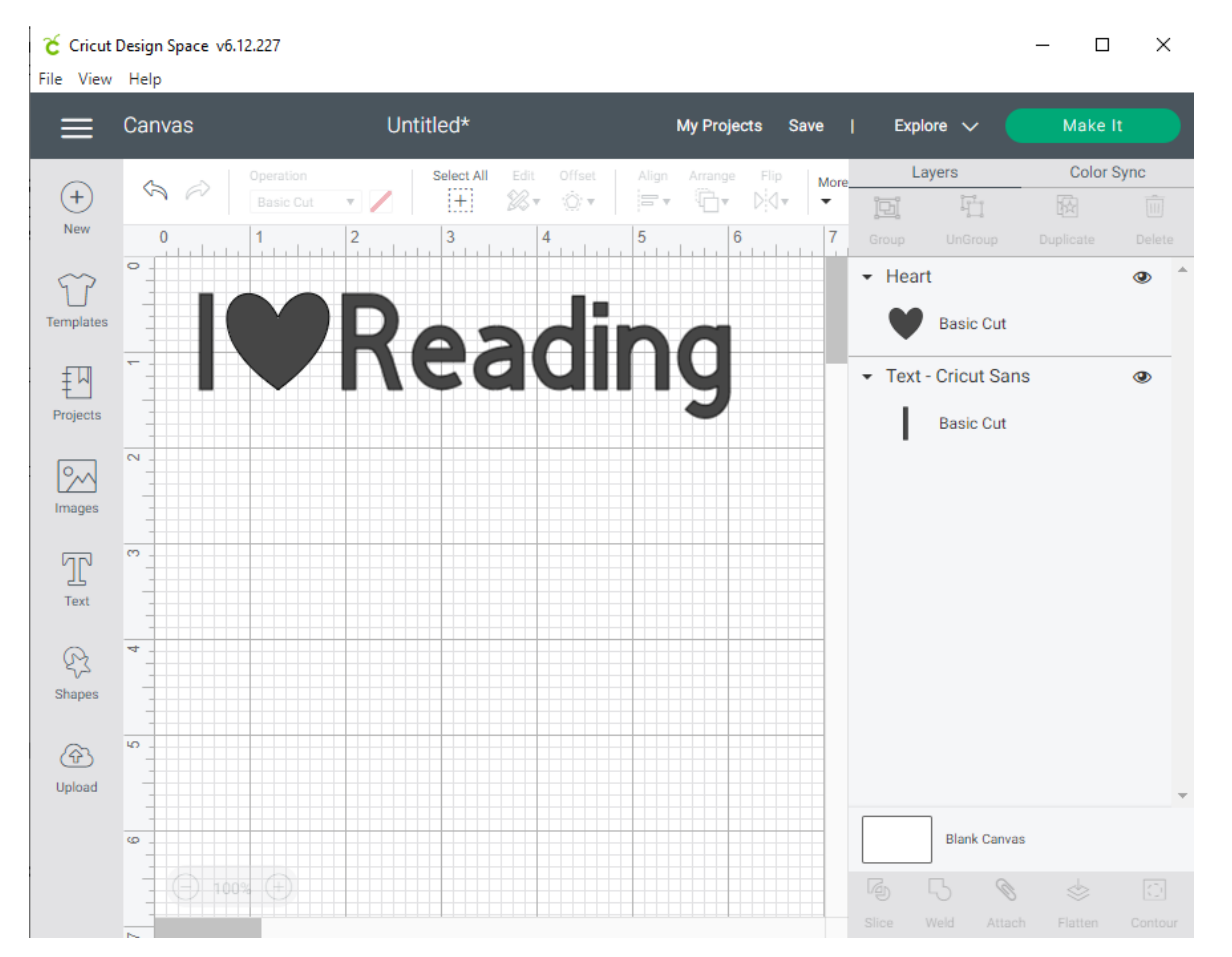

### WWW.SOUTHEASTLIBRARY.

49 Bison Avenue, Weyburn SK S4H 0H9 phone: 306.848.3100 | fax: 306.842.2665 email: librarysrl@southeastlibrary.ca

### **Loading Materials**

Remove protective film from the cutting mat of your choice. Place material to be cut onto your chosen machine mat lining up on the top left corner. Place mat onto the machine as shown in the picture and press the feed button (double arrow).

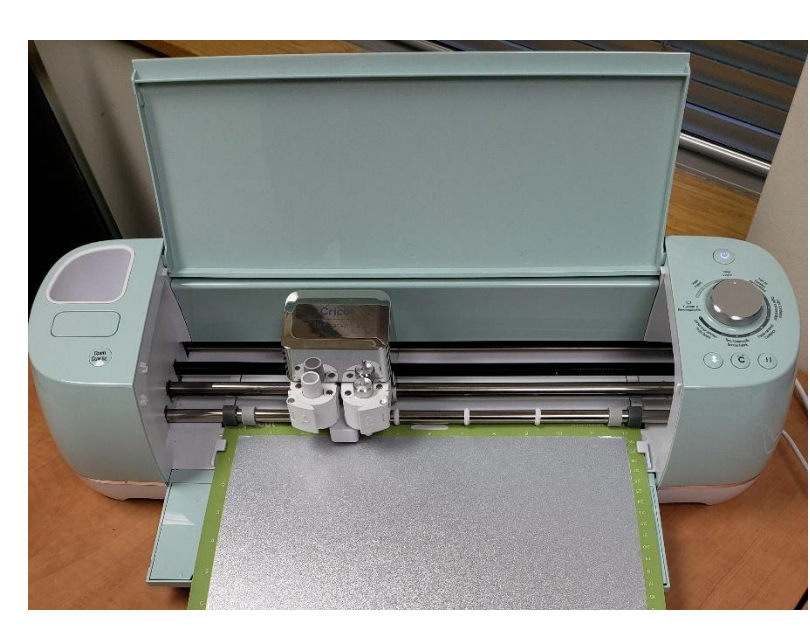

### **Sending design to be cut/created**

Once you're happy with your design, make sure you select the material you're using on the dial.

Ensure your design is the size you want it (to resize multiple elements, you can group them together by selecting them all on the right hand side and clicking Group)

Optional step: You may also want to add a weeding box around your design – to do so, add a square, move it behind the other parts of your design by right clicking and sending to back, unlock it, then resize around your design.

> C Cricut Design Space v6.12.227 File View Help

Before sending it off, select all elements of your design and click attach on the bottom right.

Once attached and sure of the size, click the green Make It button on the upper right hand side of the app.

Line the design up on the cutting matt where you'd like it then click continue.

The app should automatically select materials, etc, based on the settings chosen on the smart dial. Finally, press the flashing Cricut button on the machine to start your cut.

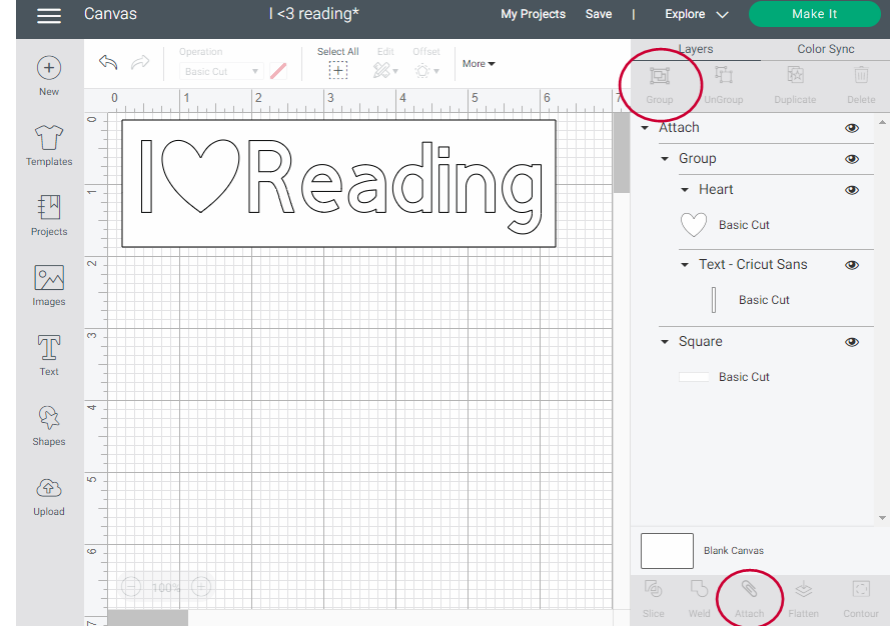

### **WWW.SOUTHEASTLIBR** 49 Bison Avenue, Weyburn SK S4H 0H9

phone: 306.848.3100 | fax: 306.842.2665 email: librarysrl@southeastlibrary.ca

**NOT THE LIBRARY YOU REMBER** 

**Make** 

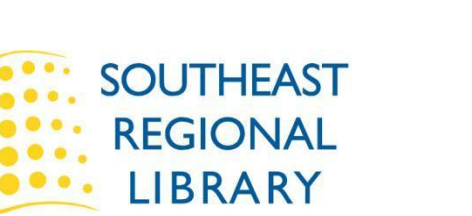

### **Removing finished project from the machine/mat**

After the machine has completed creating the project, press the flashing feed arrow to remove the mat from the machine. Remove material from the mat (using tools if necessary)

If using paper, apply design to whatever object you were looking to work on.

If using vinyl, you may want to use transfer tape to transfer your design to an object. Be sure to prep your object with rubbing alcohol to ensure vinyl sticks securely.

### **Using transfer tape**

There are two kinds of transfer tape available, StrongGrip and regular. Generally, you'll want to use regular transfer tape unless working with a material that won't stick with regular tape such as glitter vinyl.

Before applying transfer tape, be sure to remove parts of the design you don't wish to transfer (this process is called weeding - using a weeding box can help with this). These removed design elements can be used on an object if you wish or can be thrown away. Once you've removed all unnecessary parts, cut a piece of transfer tape to the size of your design. Remove backing from tape (tools may help as it can be tricky). Line up sticky side down on top of the design using the grid on the tape then gently press down. Use a card or tool to press transfer tape onto vinyl to ensure it has a good grip. Slowly lift design off of vinyl backing by one corner. If parts of the design aren't sticking, try pressing down and lifting again. Finally, line up the design on the object (cleanse first with rubbing alcohol) and slowly press down from one side to the other. Use a card to ensure the vinyl has a good grip and to remove bubbles. Remove transfer tape slowly, repeating the process of rubbing the design on if it lifts with the tape.

### **Need help?**

If you're interested in getting some help with any part of the design or cutting process or you're brand new to using cutting machines, book a time to learn more with our Adult Program Coordinator.

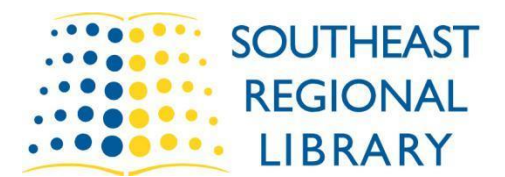

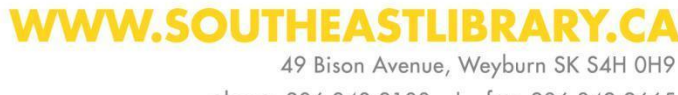

phone: 306.848.3100 | fax: 306.842.2665 email: librarysrl@southeastlibrary.ca